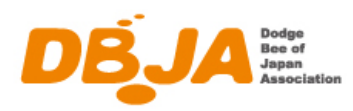

## 日本ドッヂビー協会 無料会員向け フライングディスク共通プラットフォーム「fdsys」操作マニュアル

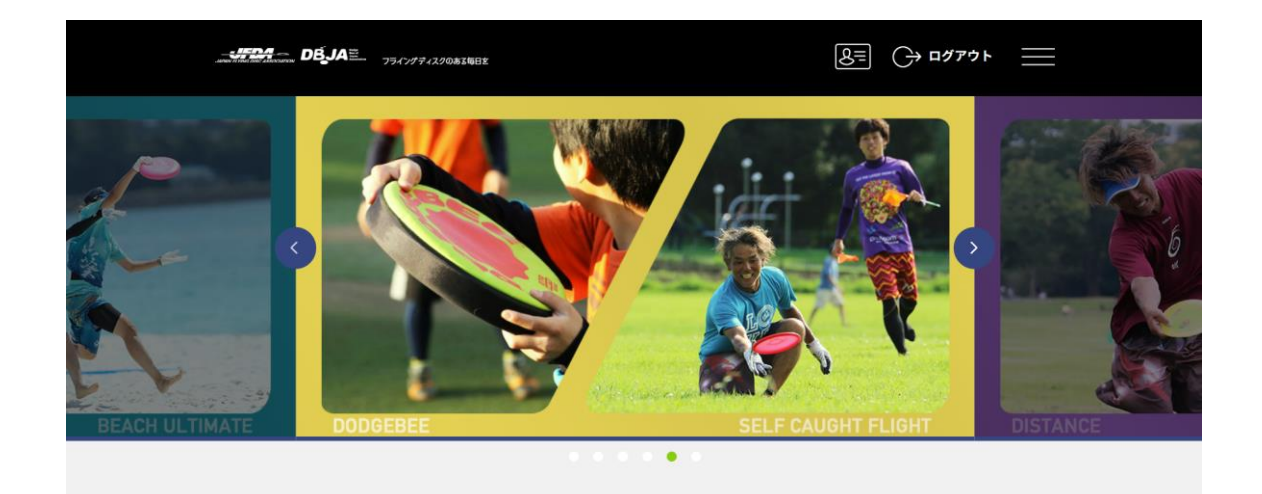

https://jfda.sportscom.jp/

第一版

2023 年 5 月 1 日 一般社団法人 日本ドッヂビー協会

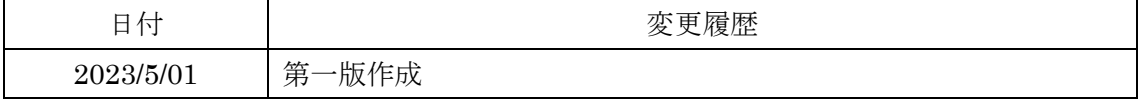

# 目次

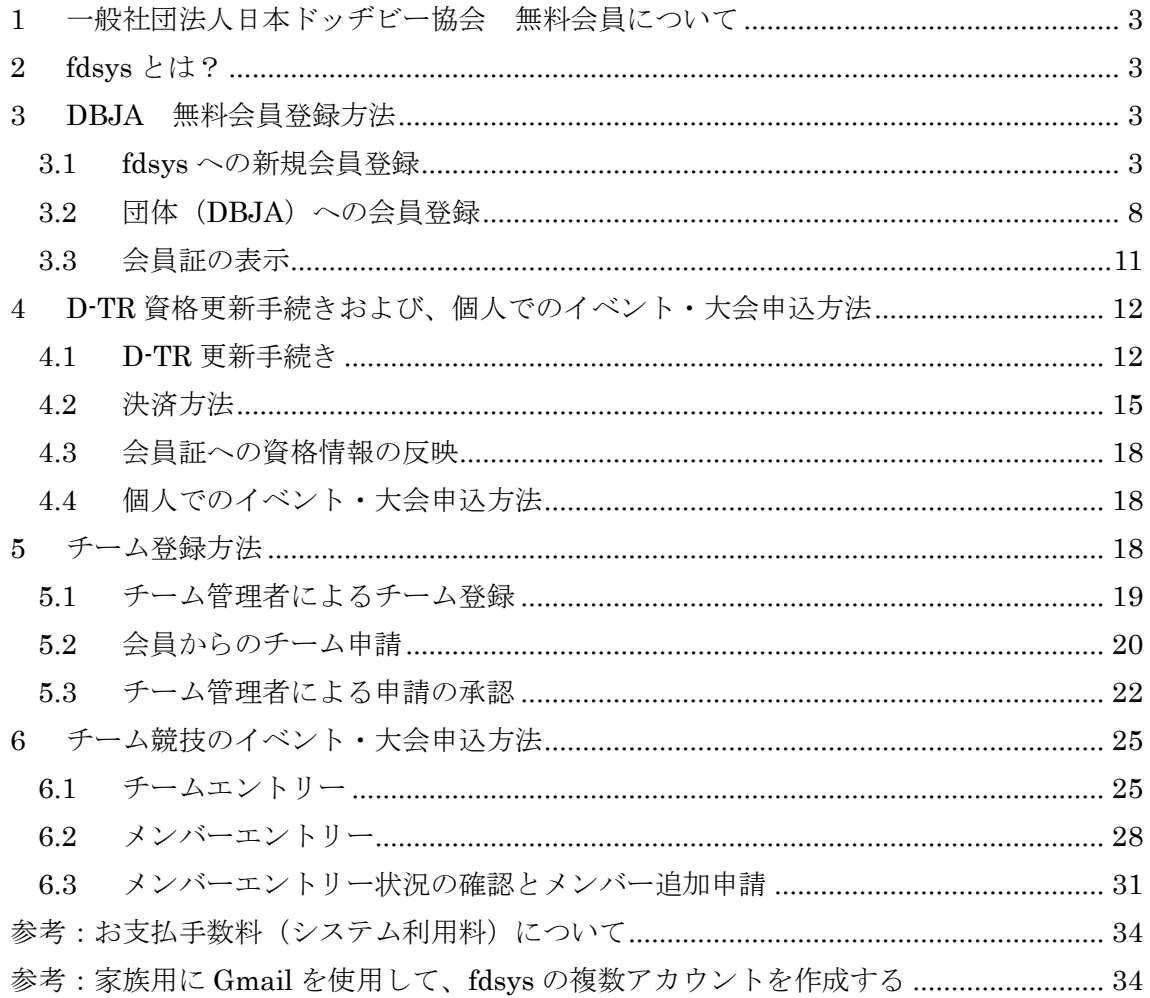

## <span id="page-2-0"></span>1 一般社団法人日本ドッヂビー協会 無料会員について

一般社団法人日本ドッヂビー協会 (以降 DBJA)は 2023 年 5 月 1 日より、無料会員制度 を開始します。この制度はプレイヤーの利便性向上と幅広いフライングディスク情報の提 供を目的としています。

DBJA 無料会員は、以下の権利を有します。

1.DBJA 主催の公式競技大会に参加できる権利。

2.DBJA 公式記録の認定を受ける権利。

3.DBJA 指導員・審判員資格制度の講習受講、受験、資格認定および更新できる権利。

DBJA 無料会員の会費は無料。有効期間は毎年入会日から 3 月 31 日までとなり、毎年更 新が必要です。

DBJA 無料会員の登録や更新は、フライングディスク共通プラットフォームシステム fdsys で行います。

#### <span id="page-2-1"></span>2 fdsys とは?

fdsys とは、一般社団法人日本フライングディスク協会(以降 JFDA)が運営する「フラ イングディスク共通プラットフォームシステム」です。DBJA は、2023 年 3 月 10 日に締 結した両協会の連携協定に基づき、2023 年 5 月より fdsys を共同利用します。

fdsys では、DBJA 無料会員登録・更新の他、DBJA 主催大会へのエントリー・決済、各 種講習会、認定資格の更新等が可能です。また DBJA のみならず JFDA が主催するイベン トや大会情報など、フライングディスク関連情報を幅広く閲覧することが可能です。

#### <span id="page-2-2"></span>3 DBJA 無料会員登録方法

無料会員登録は大きく以下の流れとなります。

- 1.fdsys への新規会員登録
- 2. 団体 (DBJA) への会員登録

#### <span id="page-2-3"></span>3.1 fdsys への新規会員登録

fdsys の URL を入力し、トップページにアクセスします。 <https://jfda.sportscom.jp/>

新規会員登録ボタンを押下します。

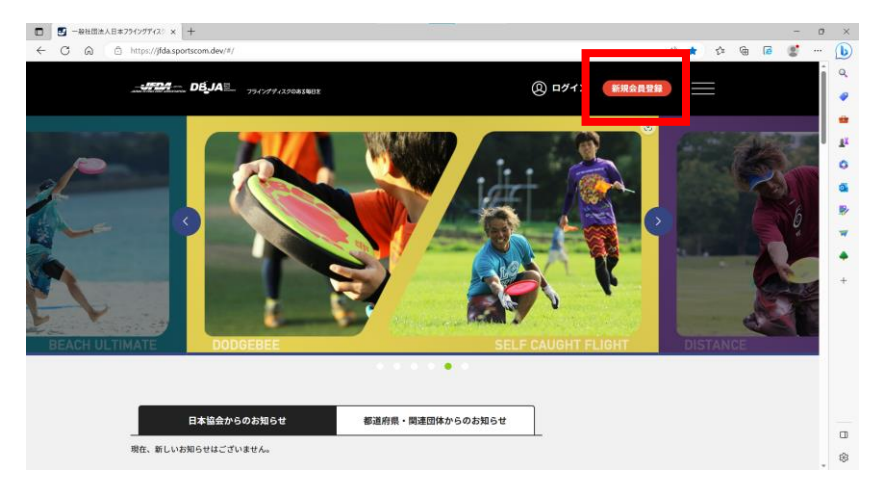

「新規会員登録をする」ボタンを押下します。

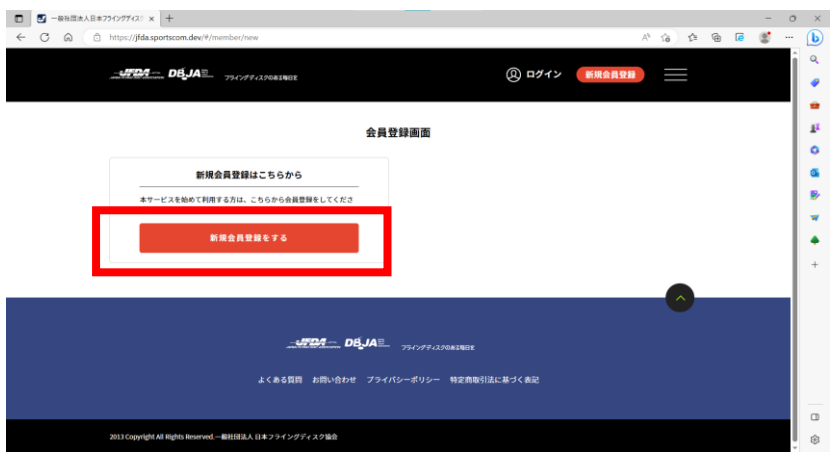

会員規約をお読みいただき、問題なければ「同意」ボタンを押下します。

![](_page_3_Picture_5.jpeg)

会員登録確認メールを送付します。登録したいメールアドレスを入力し「送信」ボタンを 押下します。

![](_page_4_Picture_36.jpeg)

メール送信が完了しました。

![](_page_4_Picture_37.jpeg)

ここで登録したメールアドレス宛に、以下のメールが届きます。メール文中の URL にア クセスし、登録を続けてください。

![](_page_4_Picture_38.jpeg)

文中の URL にアクセスすると、会員登録画面が表示されます。必要事項を入力してくだ さい。

![](_page_5_Picture_43.jpeg)

なお「旧会員 ID・他団体 ID」項目は、入力不要です。

![](_page_5_Picture_44.jpeg)

入力を完了したら「確認」ボタンを押下します。

![](_page_5_Picture_45.jpeg)

入力した情報を確認できます。修正がなければ「登録」ボタンを押下します。

![](_page_6_Picture_39.jpeg)

## 会員登録が完了しました。

![](_page_6_Picture_40.jpeg)

ここまででは、まだ DBJA 無料会員の登録が終わっていません。fdsys のシステム登録が 完了しただけです。「ログイン」ボタンを押下し、この後引き続き団体(DBJA)への会員登 録を進めてください。

## <span id="page-7-0"></span>3.2 団体(DBJA)への会員登録

メールアドレスとパスワードを入れて「ログイン」ボタンを押下します。

![](_page_7_Picture_54.jpeg)

右上のメニューを押すとリストが表示されます。「会費のお支払い」を選択してください。 ※無料会員のため、実際には会費は発生しません。

![](_page_7_Picture_4.jpeg)

都道府県・所属団体を選択せず、そのまま「検索」ボタンを押下してください。

![](_page_7_Picture_55.jpeg)

一覧の中に「2023 年度 日本ドッヂビー協会年間費」を選び、右端の▼を選択すると、 「日本ドッヂビー協会 無料 会員登録料 0 円」が表示されます。「次へ(会費内訳確認)」 ボタンを押下してください。

![](_page_8_Picture_49.jpeg)

会費の内訳確認が表示されます。「次へ(規約の確認・同意)」ボタンを押下してください。

![](_page_8_Picture_50.jpeg)

DBJA 無料会員規約を確認し、「同意して次へ(支払方法選択)」ボタンを押下します。

![](_page_8_Picture_51.jpeg)

![](_page_9_Picture_0.jpeg)

DBJA 無料会員の場合、会費はかかりません。お支払方法「無料」のラジオボタンに●を 入れ、「お申込完了」ボタンを押下してください。

![](_page_9_Picture_44.jpeg)

これで、DBJA 無料会員の登録は完了です。

![](_page_10_Picture_0.jpeg)

### <span id="page-10-0"></span>3.3 会員証の表示

トップページ右上の、会員証マークをクリックします。

![](_page_10_Picture_3.jpeg)

会員証が表示されます。会員証は紙では発行されずシステム上でデジタル表示となりま す。

![](_page_10_Picture_5.jpeg)

![](_page_11_Picture_157.jpeg)

なお、DBJA 無料会員の会員番号は本システムの協会 ID となります。

以下の例ですと「JFDA120183」です。先頭に JFDA と付いているのは、JFDA が運営 するフライングディスク共通プラットフォームを利用しているためです。ご了承ください。

また、既に JFDA 会員の方が DBJA 無料会員になられた場合、会員番号は共通となります。

![](_page_11_Figure_4.jpeg)

## <span id="page-11-0"></span>4 D-TR 資格更新手続きおよび、個人でのイベント・大会申込方法

D-TR 資格更新手続きおよび、個人でのイベント・大会申し込み方法は、fdsys 上の操作 方法は同じです。該当するイベントを選択して手続きを行います。

#### <span id="page-11-1"></span>4.1 D-TR 更新手続き

2023 年 5 月から、日本ドッヂビー協会無料会員制度がスタートしました。これに伴 い、D-TR 資格の更新期間は 1 年毎に変更いたします。(従来は 2 年毎に更新)

更新手続きの流れは以下となります。

- 1. DBJA 無料会員に登録する。(登録済の方は不要)
- 2. fdsys で、DTR 資格更新を申込む。(更新料決済が必要な方は、決済する)
- 3. DBJA 事務局にて、更新要件の充足を確認し登録する。
- 4. 会員証に、資格および有効期間が登録される。

トップページを下にスクロールすると、イベントの検索画面が表示されます。 例えばジャンル「ドッヂビー」、イベント種別「資格/応募」など該当する条件を選択し「検 索」ボタンを押下します。

![](_page_12_Picture_57.jpeg)

2023 年度 D-TR 資格更新(2023 年 4 月~2024 年 3 月) イベントが表示されたら、 「このイベントを詳しく見る」ボタンを押下します。

![](_page_12_Picture_58.jpeg)

イベント詳細画面を下にスクロールすると、お申込みが黄色で 2 行表示されます。(黄 色バー右の矢印を押すと、詳細が展開されます。画面は展開後の状態です。)

![](_page_13_Picture_179.jpeg)

指導審判員証番号により、申込方法が異なります。

■2021年4月~2023年3月の資格をお持ちで、今回有料で資格更新が必要な方

「D-TR 資格更新(2023 年 4 月~2024 年 3 月)※2023 年 3 月期限で更新が必要な方」 を選択して、更新してください。

更新料は 2,000 円となります。

対象の指導審判員証番号:13-、15-、17-、19-、21- で始まる方。

■2022年4月~2024年3月の資格をお持ちの方

「D-TR 資格更新(2023 年 4 月~2024 年 3 月)※2022 年 4 月に 2 年分更新済の方」を 選択して、更新してください。

更新料は無料となります。

対象の指導審判員証番号:11-、12-、14-、16-、18-、20- で始まる方。

本マニュアルでは、更新料が発生するパターンにてご説明します。黄色いバーの詳細説 明欄右側の「申し込む」ボタンを押下します。

![](_page_13_Picture_180.jpeg)

お支払い内容を確認します。なお、お支払いに際してはシステム利用料が発生します。 ご了承ください。

![](_page_14_Picture_42.jpeg)

## <span id="page-14-0"></span>4.2 決済方法

★クレジットカード払いの場合

「クレジットカード」のラジオボタンを選択し「お支払い手続きに進む」ボタンを押下 します。

![](_page_14_Picture_43.jpeg)

クレジットカード情報を入力し「お支払い手続き内容確認」ボタンを押下します。

![](_page_14_Picture_44.jpeg)

![](_page_15_Picture_46.jpeg)

![](_page_15_Picture_47.jpeg)

これでクレジットカードによるお支払い手続きは完了です。

★コンビニエンスストア払いの場合

「コンビニエンスストア」のラジオボタンを選択し「お支払い手続きに進む」ボタンを 押下します。

![](_page_15_Picture_48.jpeg)

お支払するコンビニのラジオボタンを選択し「お支払い手続き内容確認」ボタンを押下 します。

![](_page_16_Picture_61.jpeg)

確認画面でお支払い内容を確認し「お支払手続き完了」ボタンを押下します。

![](_page_16_Picture_62.jpeg)

システム上の支払い手続きが完了しました。

 $\,$   $\,$ 

![](_page_16_Picture_4.jpeg)

メール内容に従い、コンビニエンスストアにてお支払いをお願いいたします。

![](_page_17_Picture_62.jpeg)

#### <span id="page-17-0"></span>4.3 会員証への資格情報の反映

事務局での手続きが完了すると、会員証の保有資格欄に表示されます。

![](_page_17_Picture_63.jpeg)

#### <span id="page-17-1"></span>4.4 個人でのイベント・大会申込方法

fdsys の操作方法は、マニュアル 4.1D-TR 更新手続き、4.2 決済方法 と同じです。申 し込みしたいイベントを選択し、申し込みから決済を実施してください。

## <span id="page-17-2"></span>5 チーム登録方法

DBJA の団体競技大会にエントリーする場合、事前にチーム登録が必要となります。チー ム登録は以下の手順で行います。

- 1.チーム管理者がチームを登録し、チーム ID を所属させたい会員に案内する。
- 2.チームに所属したい会員は、チーム ID を入力してチーム申請を行う。
- 3.チーム管理者は、チーム申請した会員の所属可否を判断し承認する。

#### <span id="page-18-0"></span>5.1 チーム管理者によるチーム登録

トップページ右上のメニューを選択すると、メニューリストが表示されます。チーム情報 >チーム作成を選択します。

![](_page_18_Picture_74.jpeg)

チームを作成します。チーム ID は任意に設定可能です。所属させたい会員はこの ID を 使って申請しますので、チームにとって比較的わかりやすい ID を設定することを推奨し ます。チーム区分は全て「クラブチーム(ミックス)」を設定してください。

![](_page_18_Picture_75.jpeg)

19

![](_page_19_Picture_52.jpeg)

入力内容確認画面に遷移後「作成」ボタンを押下します。チーム作成が完了しました。

![](_page_19_Picture_53.jpeg)

所属させたい会員に、チーム ID をお知らせしてください。

#### <span id="page-19-0"></span>5.2 会員からのチーム申請

会員がチームへの参加を申請する場合、そのチーム管理者からチーム ID を教えてもら う必要があります。チーム ID を確認後、以下の手順にて申請してください。

トップページ右端のメニューから「チーム参加申請」を選択してください。

![](_page_20_Picture_0.jpeg)

チーム ID(ここではサンプルとして dbja1)を入力し「検索」ボタンを押下します。

![](_page_20_Picture_51.jpeg)

チーム名を確認し「このチームに申請する」ボタンを押下します。

![](_page_20_Picture_52.jpeg)

これでチーム申請完了です。チーム管理者の承認をお待ちください。

![](_page_21_Picture_0.jpeg)

## <span id="page-21-0"></span>5.3 チーム管理者による申請の承認

チーム管理者は、申請を確認し承認もしくは却下する必要があります。

チーム申請があると、チーム管理者の「お知らせ」マークに件数が赤く表示されます。「お 知らせ」マークをクリックします。

![](_page_21_Picture_49.jpeg)

管理チーム一覧画面に遷移します。参加申請件数が赤字で表示されていますので、件数を クリックします。

![](_page_21_Picture_50.jpeg)

個人情報を扱うため、セキュリティ確保を目的にワンタイムパスワードを発行します。 「送信」ボタンを押下します。

![](_page_22_Picture_35.jpeg)

ワンタイムパスワードの連絡メールを受信します。メール本文に記載されているワンタ イムパスワードをコピーもしくは控えます。

![](_page_22_Picture_36.jpeg)

画面からワンタイムパスワード(6 桁)を入力し「認証」ボタンを押下します。

![](_page_22_Picture_37.jpeg)

参加申請一覧に遷移します。申請者を確認し「承認」もしくは「却下」ボタンを押下します。

![](_page_23_Picture_32.jpeg)

確認小ウィンドウが表示されますので問題なければ「OK」ボタンを押下します。

![](_page_23_Picture_33.jpeg)

チーム申請が承認されました。これで完了です。

![](_page_23_Picture_34.jpeg)

申請者には、承認された旨の連絡メールが届きます。(却下の場合は却下のメール)

![](_page_24_Picture_0.jpeg)

申請者の会員証には、所属チームが表示されるようになります。

![](_page_24_Picture_66.jpeg)

## <span id="page-24-0"></span>6 チーム競技のイベント・大会申込方法

ディスクドッヂやゴールドッヂなどチーム競技のイベント·大会の申し込みは、各個人で はなく「チーム管理者」が以下の手順で行います。

- 1. チームエントリーで、出場チームを確定させる。
- 2. 出場チーム確定後、メンバーエントリーで、チーム内の出場メンバー分をまとめて 申請および決済する。

## <span id="page-24-1"></span>6.1 チームエントリー

トップページを下にスクロールすると、イベントの検索画面が表示されます。例えばジャ ンル「ドッヂビー」、など該当する条件を選択し「検索」ボタンを押下します。

![](_page_25_Picture_27.jpeg)

エントリーしたいイベントを選択します。イベント名称の先頭に【チームエントリー】と 記載されたイベントです。「このイベントを詳しく見る」ボタンを押下します。

![](_page_25_Picture_28.jpeg)

チームで申し込み欄にある、黄色いバーの明細を確認し「申し込む」ボタンを押下します。

![](_page_25_Picture_29.jpeg)

自身が管理者となっているチーム一覧が表示されます(管理チームが一つの場合はスキ ップします)。エントリーするチーム覧の「申し込み」ボタンを押下します。

なお、自身がチーム管理者でない場合は、チームエントリーの操作は出来ません。また、 既に募集チーム数が埋まっている場合も、チームエントリーの操作は出来ません。

![](_page_26_Picture_38.jpeg)

「確認して次へ(参加規約の確認・同意)」ボタンを押下します。

![](_page_26_Picture_39.jpeg)

お支払方法「無料」のラジオボタンを選択し、「お申込み手続き完了」ボタンを押下し ます。

![](_page_27_Picture_46.jpeg)

これでチームエントリーは完了です。

![](_page_27_Picture_47.jpeg)

別途メンバーエントリーの案内がありましたら、fdsys でメンバーエントリーを実施し ます。

## <span id="page-27-0"></span>6.2 メンバーエントリー

トップページを下にスクロールすると、イベントの検索画面が表示されます。例えばジャ ンル「ドッヂビー」、など該当する条件を選択し「検索」ボタンを押下します。

![](_page_28_Picture_0.jpeg)

エントリーしたいイベントを選択します。イベント名称の先頭に【メンバーエントリー】 と記載されたイベントです。「このイベントを詳しく見る」ボタンを押下します。

![](_page_28_Picture_76.jpeg)

チームで代行申し込み欄にある、黄色いバーの明細を確認し「申し込む」ボタンを押下 します。

![](_page_28_Picture_77.jpeg)

自身が管理者となっているチームが一覧で表示されます(対象チームが一つの場合はス キップします)。メンバーエントリーしたいチームを選択し「申し込み」ボタンを押下し ます。

![](_page_29_Picture_45.jpeg)

エントリーするメンバーのチェックボックスを入れ「選択して次へ」ボタンを押下します。 なお、メンバーの DBJA 無料会員登録がされていない場合は「未所属」と表示されエント リーすることが出来ません。ご注意ください。

![](_page_29_Picture_46.jpeg)

お支払情報を確認し「確認して次へ」ボタンを押下します。

 $\Box$ 

![](_page_29_Picture_47.jpeg)

お支払い方法を選択します。なお、お支払手数料(システム利用料)が人数分発生しま すのでご了承ください。

![](_page_30_Picture_117.jpeg)

ここから先、お支払の操作方法は、マニュアル 4-2 決済方法 を参照ください。

## <span id="page-30-0"></span>6.3 メンバーエントリー状況の確認とメンバー追加申請

 $\begin{array}{l} \hfill \Box \end{array} \begin{array}{l} \hfill \Box \end{array} \begin{array}{l} \hfill \Box \end{array} \begin{array}{l} \hfill \Box \end{array} \begin{array}{l} \hfill \Box \end{array} \begin{array}{l} \hfill \Box \end{array} \begin{array}{l} \hfill \Box \end{array} \begin{array}{l} \hfill \Box \end{array} \begin{array}{l} \hfill \Box \end{array} \begin{array}{l} \hfill \Box \end{array} \begin{array}{l} \hfill \Box \end{array} \begin{array}{l} \hfill \Box \end{array} \begin{array}{l} \hfill \Box \end{array$  $\begin{array}{ccccccccc}\n&\circ&\circ&\circ&\circ&\circ\n\end{array}$  $\overline{6}$  $\alpha$  $JFDA = DB_JA \equiv \frac{1}{72}C/1222$  $\overline{3}$   $\ominus$   $\overline{3}$   $\vee$  $\bullet$ 所属チーム一覧 p. **图 会員情報** 3 チーム情報 ä 管理チーム一覧 参加チーム一覧 **minds** チーム作成 テーム参加申請  $\overline{\mathbf{w}}$  $\ddot{\bullet}$ -<br>所属チームー覧  $\overline{Q}$  mm<sup>+</sup>-Affmtxc56  $\overline{q}$  +-Ashmtxc56 イベント情報 イベント検索 ■ 管理チーム一覧 無加手出イベント一覧 過去の参加展歴 .<br>管理をしているチームは以下の通りです。<br>チーム名をクリックすると、チームの詳細告報を確認することができます。 購入チケット一覧  $\label{eq:3} \tau\!-\!L\!\! \perp\!\!0\,/\,\tau\!-\!L\!\! \uparrow\!\! \uparrow\!\!-\!L\!\! \boxtimes\!\! \uparrow\!\!$ サイトに関して  $_{\rm u}$ 

トップページ右上のメニューからチーム情報>所属チーム一覧を選択します。

自身が管理者となっているチームが表示されます。確認したいチームを選択します。

![](_page_31_Picture_31.jpeg)

イベントタグを選択し、申込済イベントの右側「申込一覧」ボタンを押下します。

![](_page_31_Picture_32.jpeg)

#### 参加申し込み一覧の「詳細」ボタンを押下します。

![](_page_31_Picture_33.jpeg)

参加者を一覧で確認できます。

![](_page_32_Picture_36.jpeg)

またメンバー追加時は「メンバー申込」ボタンを押下します。

I

![](_page_32_Picture_37.jpeg)

チームで代行申し込みから「追加申し込み」ボタンを押下します。

![](_page_32_Picture_38.jpeg)

追加したいメンバーを選択して、決済手続きを進めてください。なおメンバー追加申請 は通常にイベント検索から進んでも申請可能です。

## <span id="page-33-0"></span>参考:お支払手数料(システム利用料)について

手数料額は、お支払い方法選択後の内容確認画面に表示されます。

お支払い方法に関わらず、1 チーム、1 ユーザのお支払い額に対し、以下の手数料が加算 されます。

![](_page_33_Picture_147.jpeg)

なお、無料の手続きにはお支払手数料(システム利用料)はかかりません。

## <span id="page-33-1"></span>参考:家族用に Gmail を使用して、fdsys の複数アカウントを作成する

fdsys のユーザアカウントはメールアドレスのため、会員一人ずつメールアドレスが必要 ですが、小学生等メールアドレスを持っていないケースが想定されます。

この場合、Google の Gmail で親のメールアドレスを取得し、ドメインより前の部分にピ リオドを追加して運用することをお勧めしています。

Gmail ではドメインより前のピリオドを判別せず、同一メールアドレスとして認識しま す。例えば以下のメールアドレスは Gmail では同一メールアドレスとして認識します。

[9999testdbja@gmail.com](mailto:9999testdbja@gmail.com)

[9999.testdbja@gmail.com](mailto:9999.testdbja@gmail.com)

[9999test.dbja@gmail.com](mailto:9999.testdbja@gmail.com)

一方 fdsys では別アカウントとして認識しますので、ご家族分の fdsys アカウントを同一 メールボックスで管理することが出来ます。